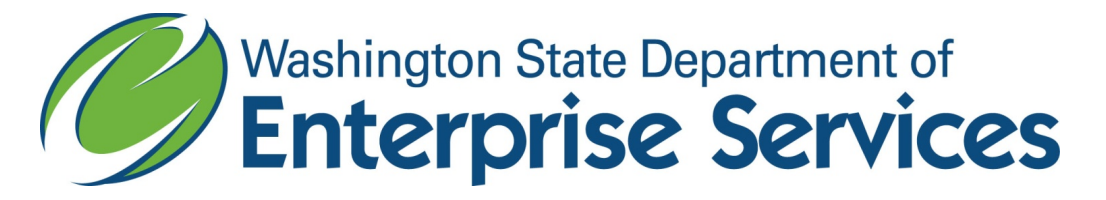

## Instructions on how to run a report to extract contracts for agencies who report their contracts in Enterprise Contract Management System (ECMS)

**Instructions 1-5 help you to gain access to the Web Intelligence Tool (WebI). If you already have access, skip to instruction 6.**

- 1. Go to the OFM web site for [Business Intelligence](https://ofm.wa.gov/it-systems/reporting-systems/enterprise-reporting-er)
- 2. Submit a request under **Request Access** in the right column by selecting the appropriate option; **Within State Network** or **Outside State Network.**
- 3. Fill in the form.
- 4. Under **Desired Services,** select **Web Intelligence** and **Report Universe**.
- 5. Under the **Special Instructions** type in **Contract Management Universe**.
- 6. Login to Web Intelligence by selecting the appropriate option:
	- a. [Within State Network](https://reporting.ofm.wa.gov/BOE/BI/custom.jsp)
	- b. [Outside State Network](https://secureaccess.wa.gov/)
- 7. Once you log in, click on your **Documents Tab** located next to your **Home Tab**.
- 8. Click on your **Folders Tab** on the left hand side it should bring up the public folders.
- 9. Click on the **ECMS Group – Web Intelligence** link.
	- *a. Note: if you do not have access to this ECMS folder group, contact your IT department so they can work with OFM to get you access.*
- 10. Double click on the **Contract Reporting Folder** (Figure 1).
- 11. Double click on the Contract Reporting icon.

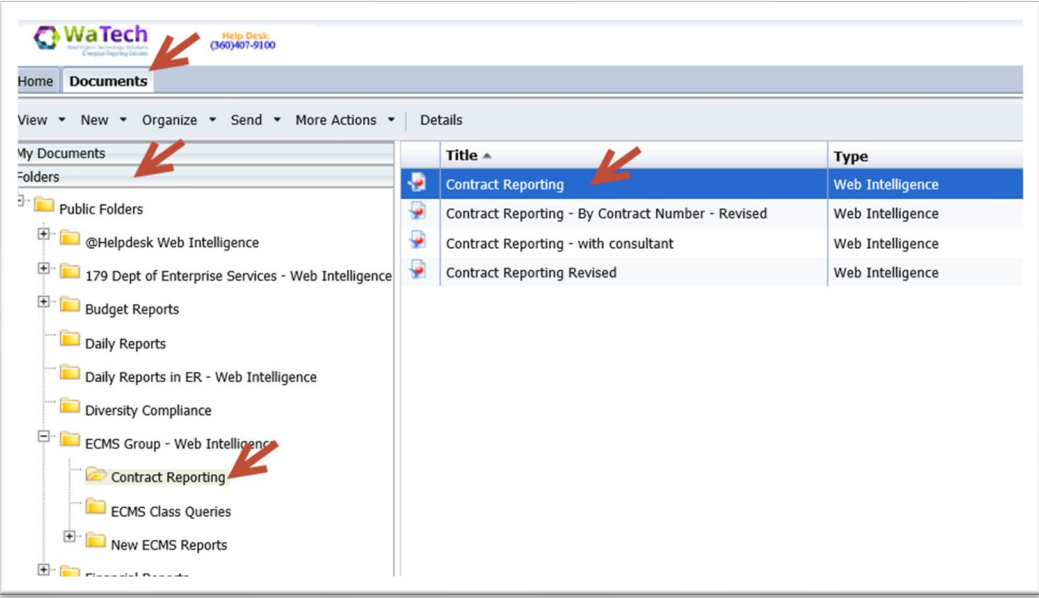

*Figure 1. Web Intelligence Contract Reporting folder and report; 061818.*

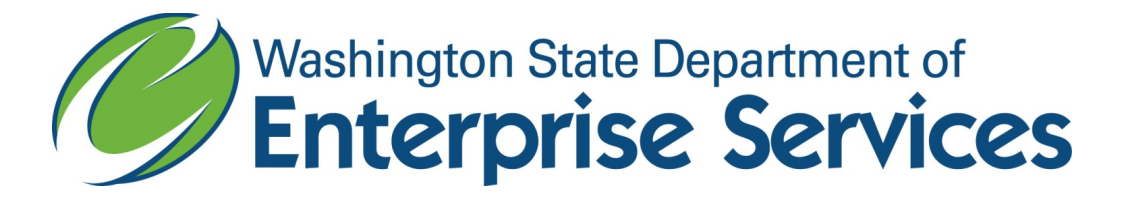

12. Navigate to the Contract Report, Right Click, and select Schedule.(Figure 2).

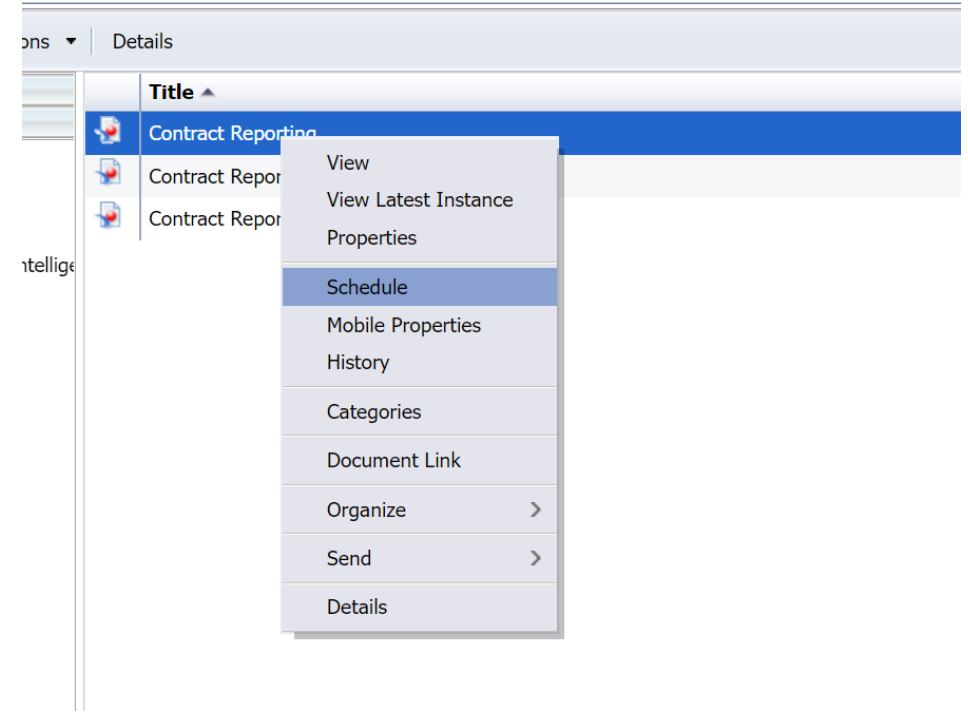

*Figure 2.*

13. Select 'Prompts' from the left-hand navigation, click 'Modify', select your agency from the list and either double click or click the '>' to move it to the right hand list, click 'Apply' (Figure 3).

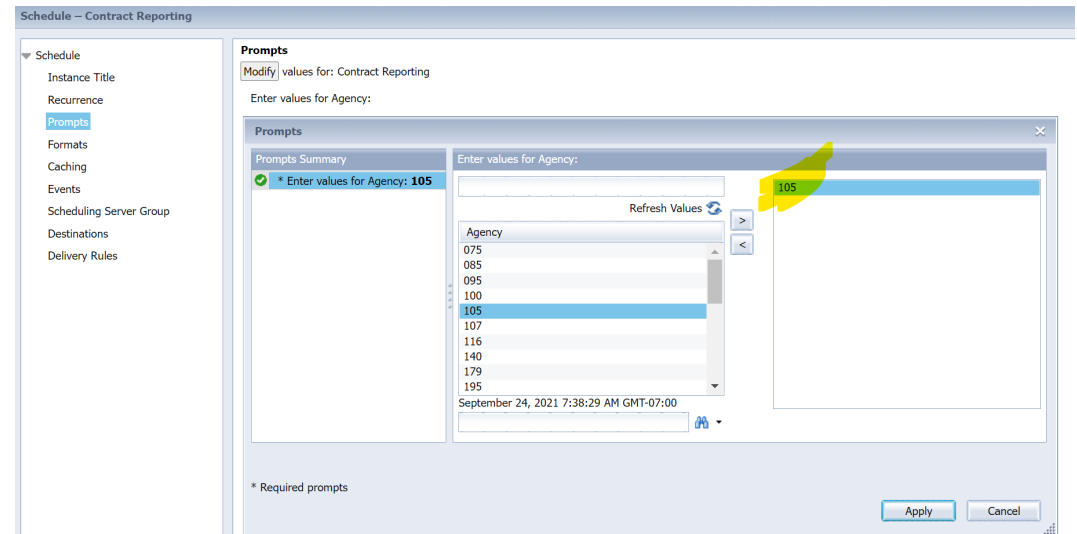

*Figure 3. Web Intelligence Prompts dialog box; 061818.*

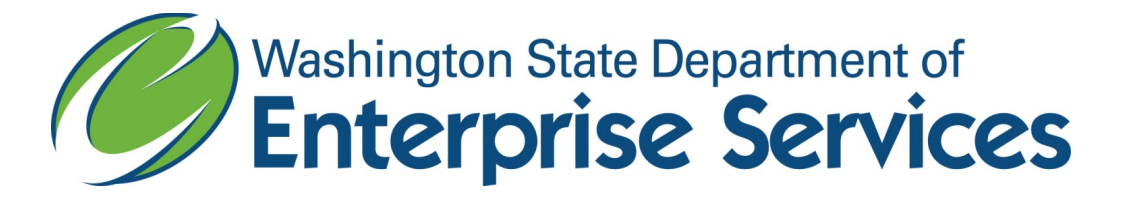

14. Confirm that the agency you selected is shown on the Prompts screen.

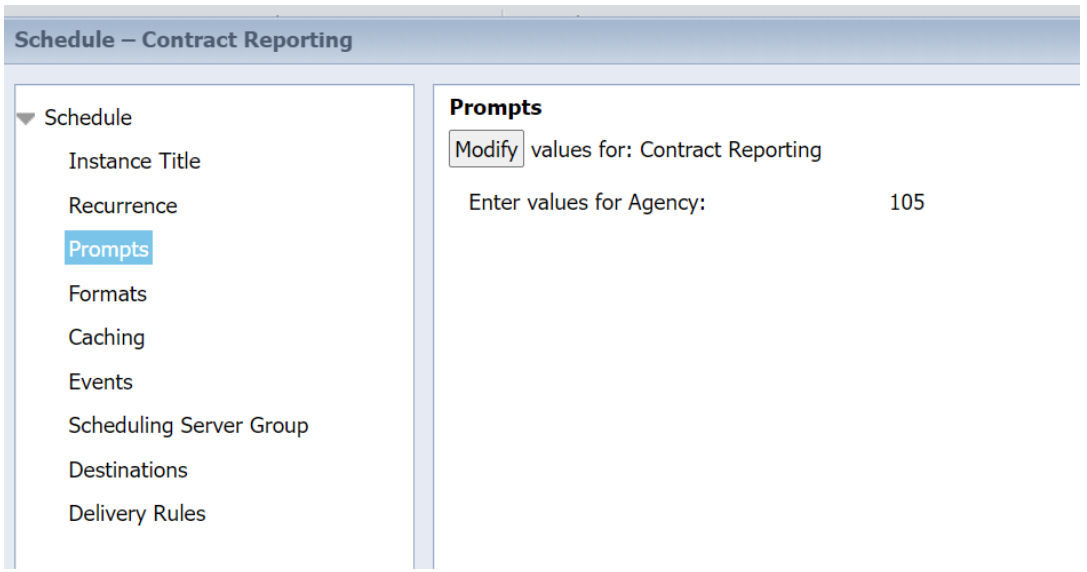

- 15. Select 'Formats' from the left-hand navigation and select 'Microsoft Excel'
- 16. From here, if you do not want the report to be e-mailed to you, click 'Schedule' at the bottom right. When the report is complete you may access the report on the history page.

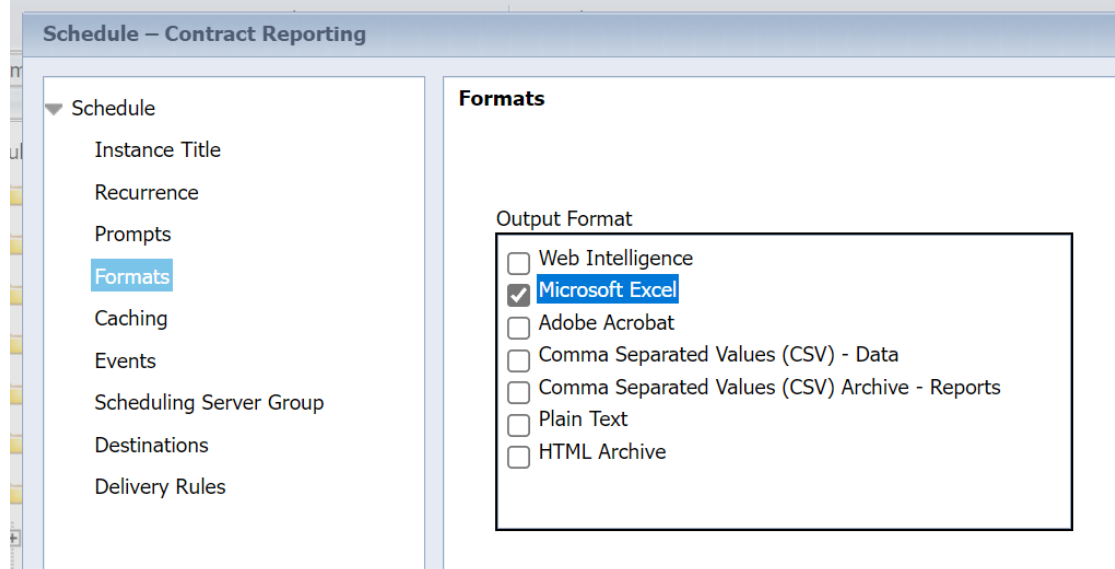

17. You may use this report to copy and paste into the **Agency Contract Reporting** [Template.](https://des.wa.gov/sites/default/files/public/documents/ContractingPurchasing/AgencyKReporting/AgencyContractReportingTemplate.xlsx?gladzta)